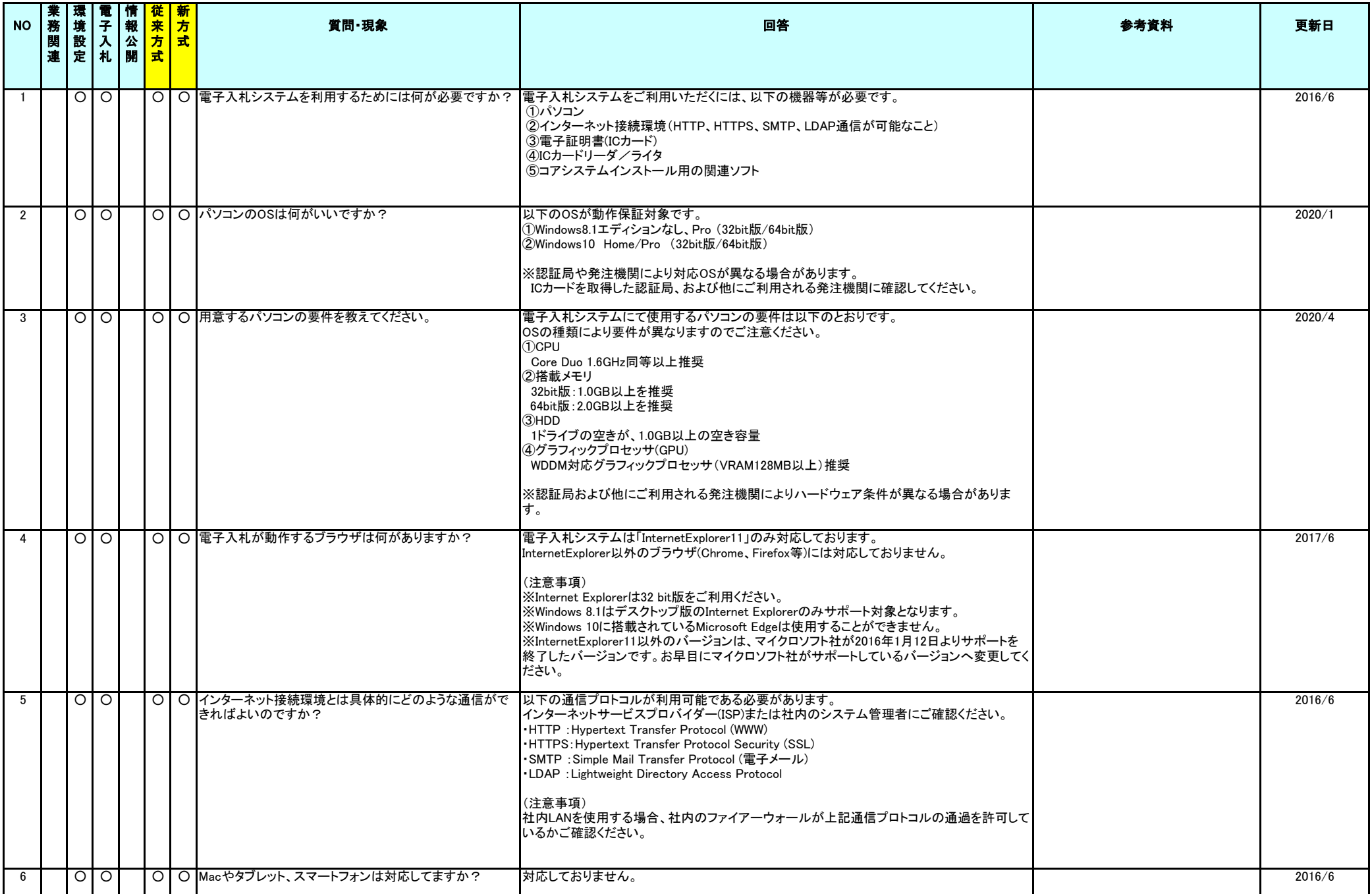

## 電子入札システム FAQ

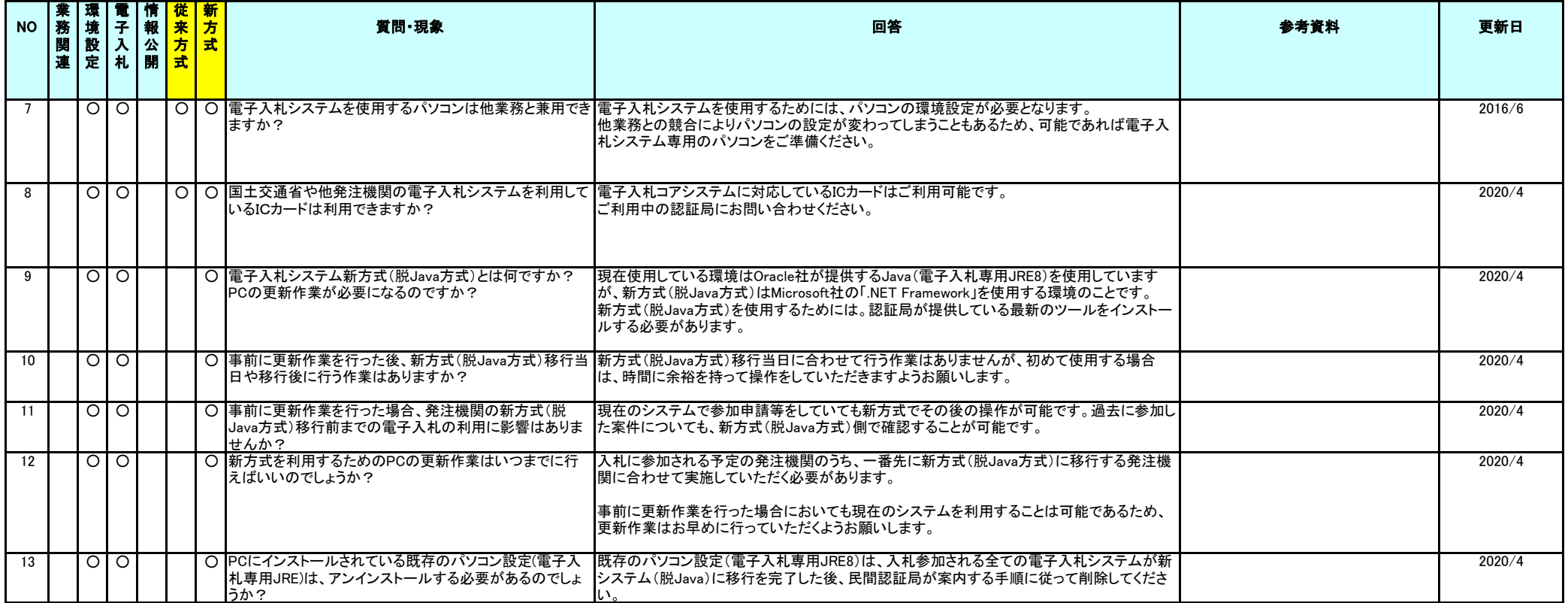

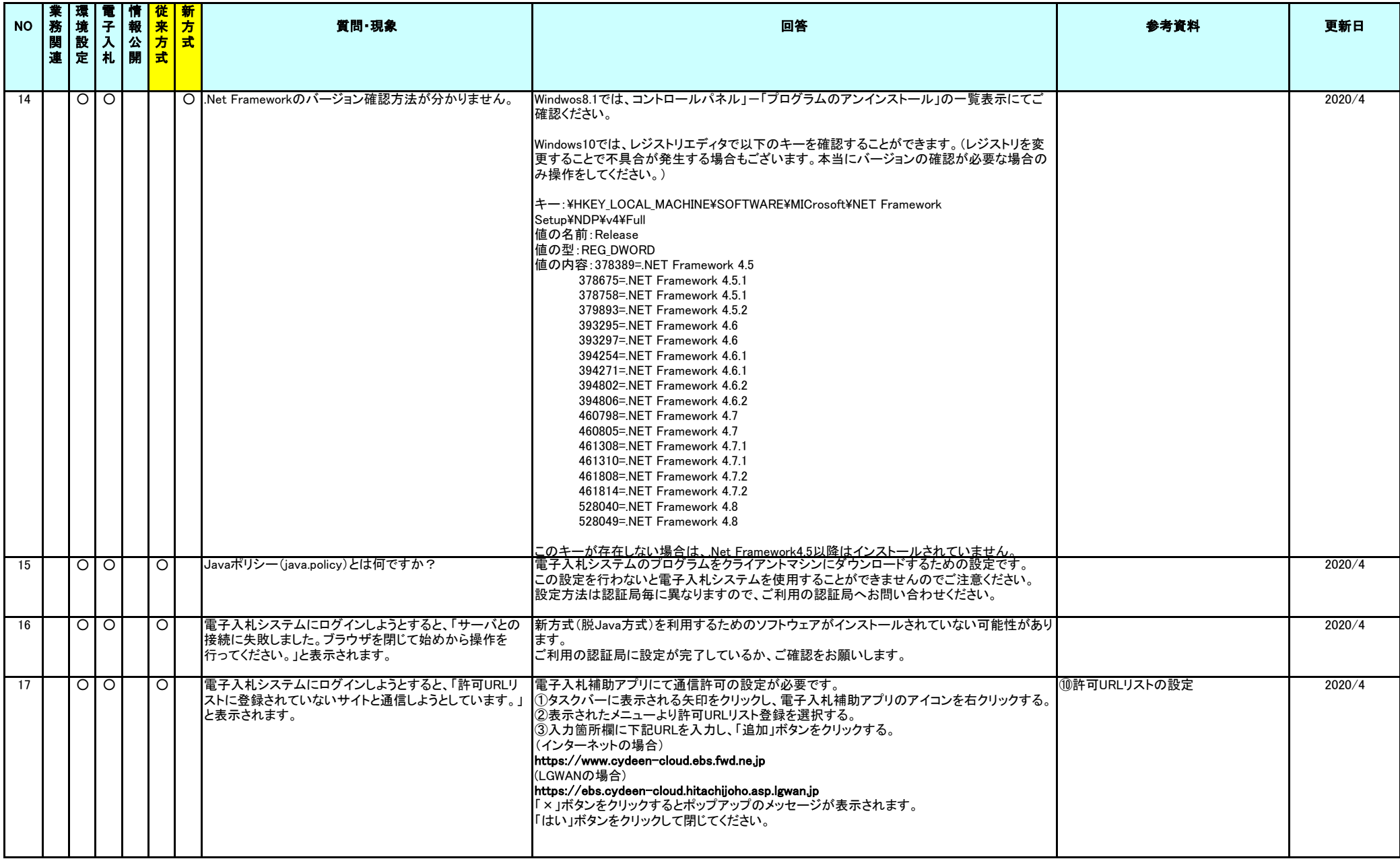

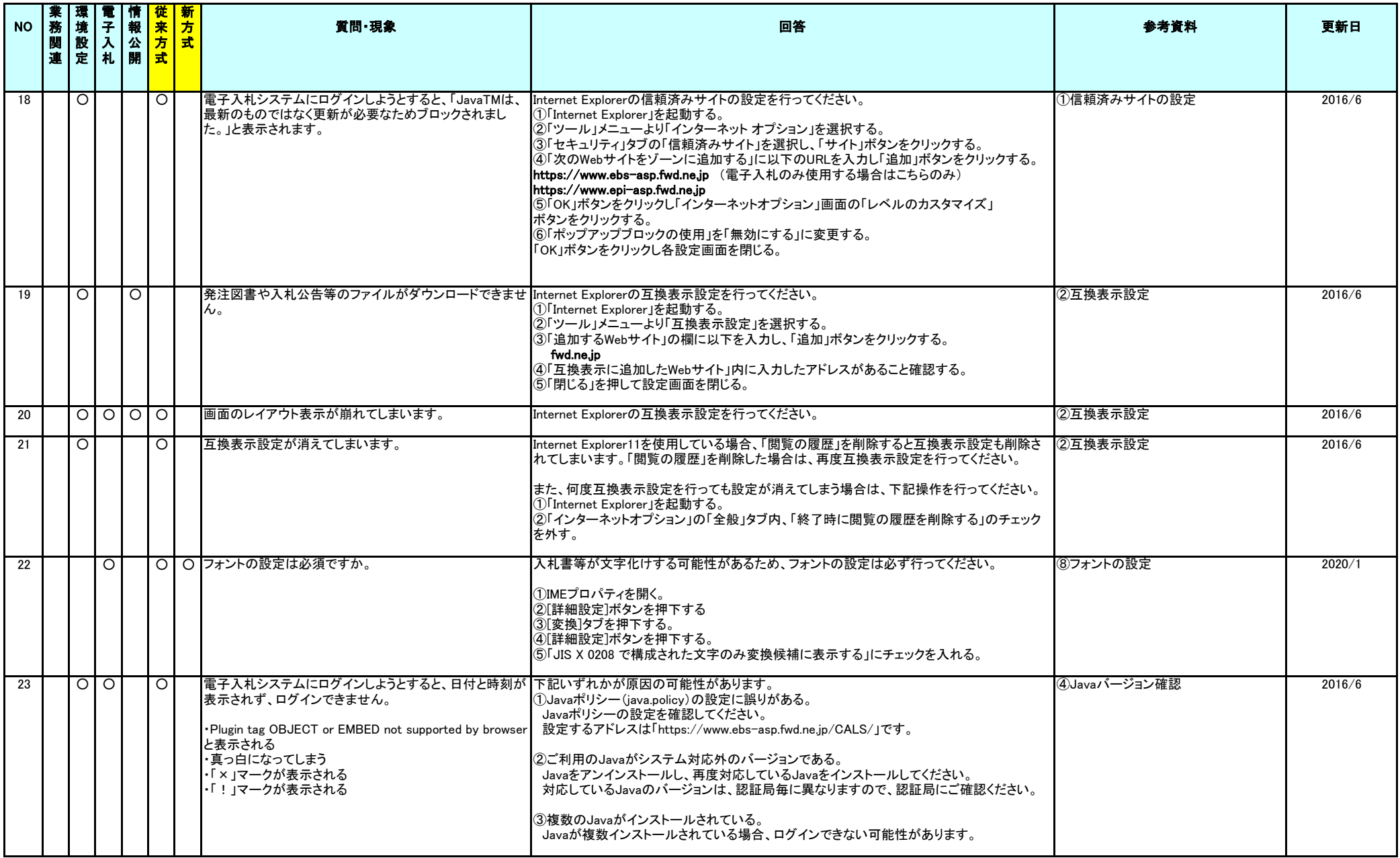

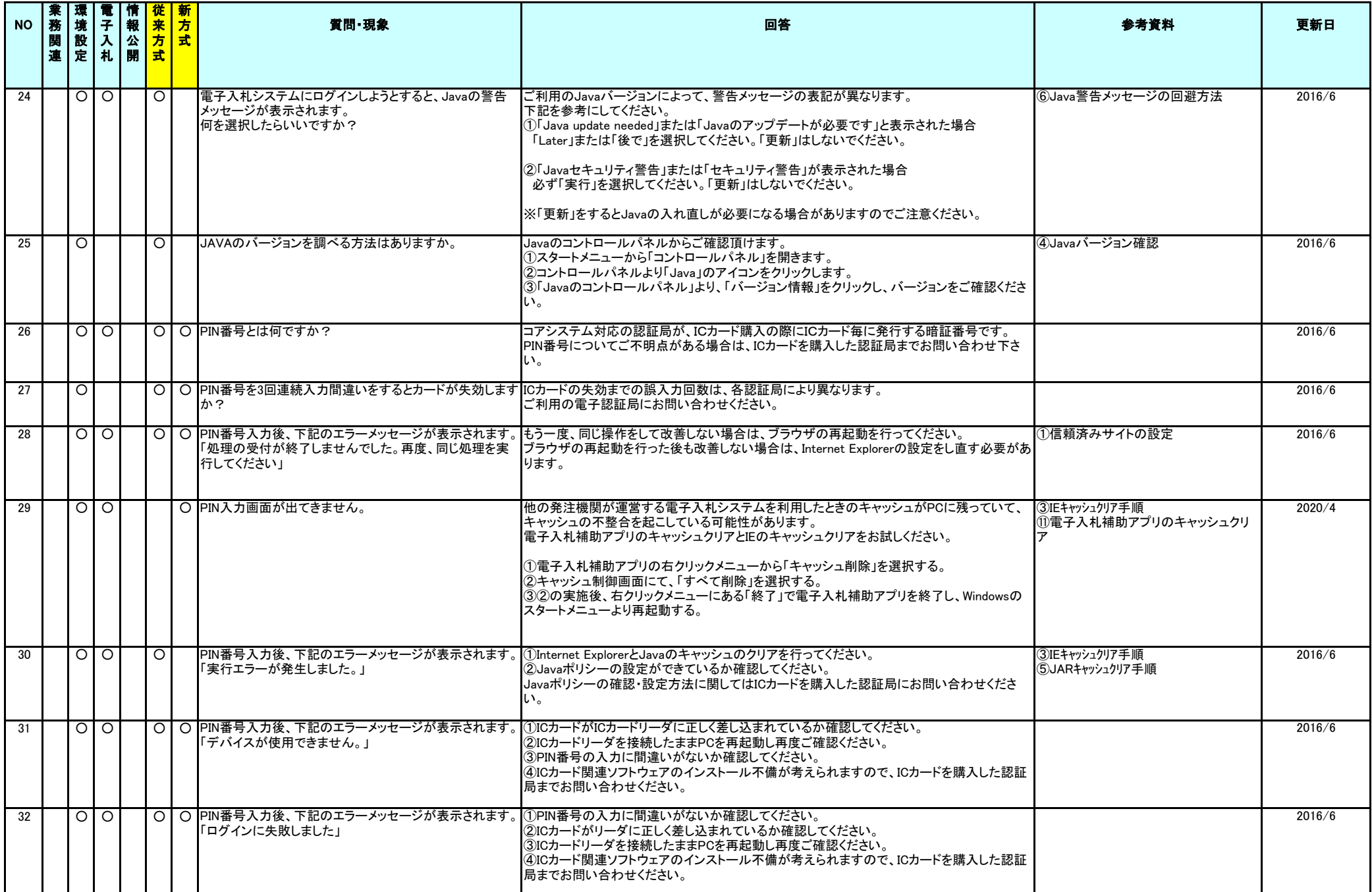

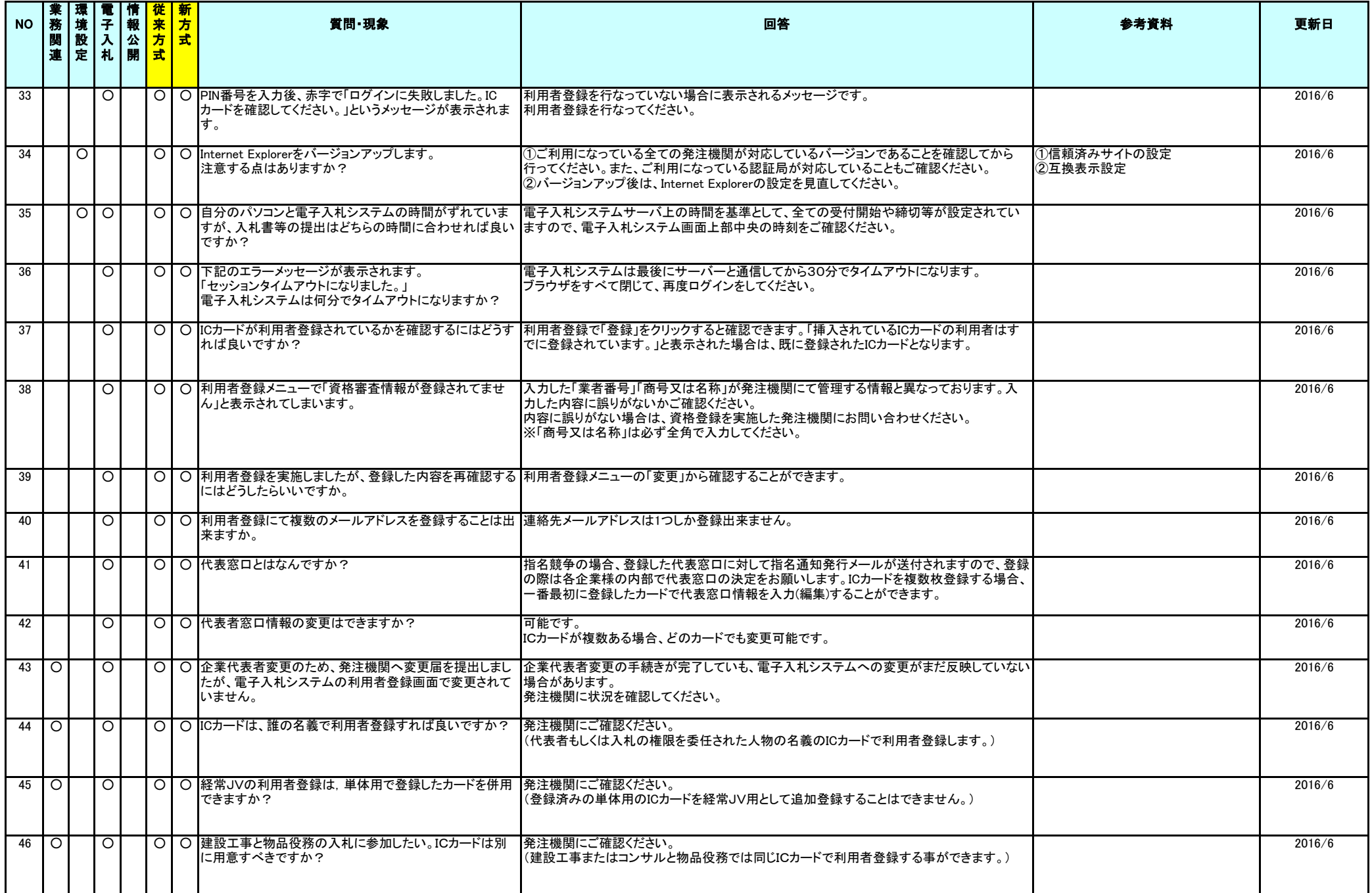

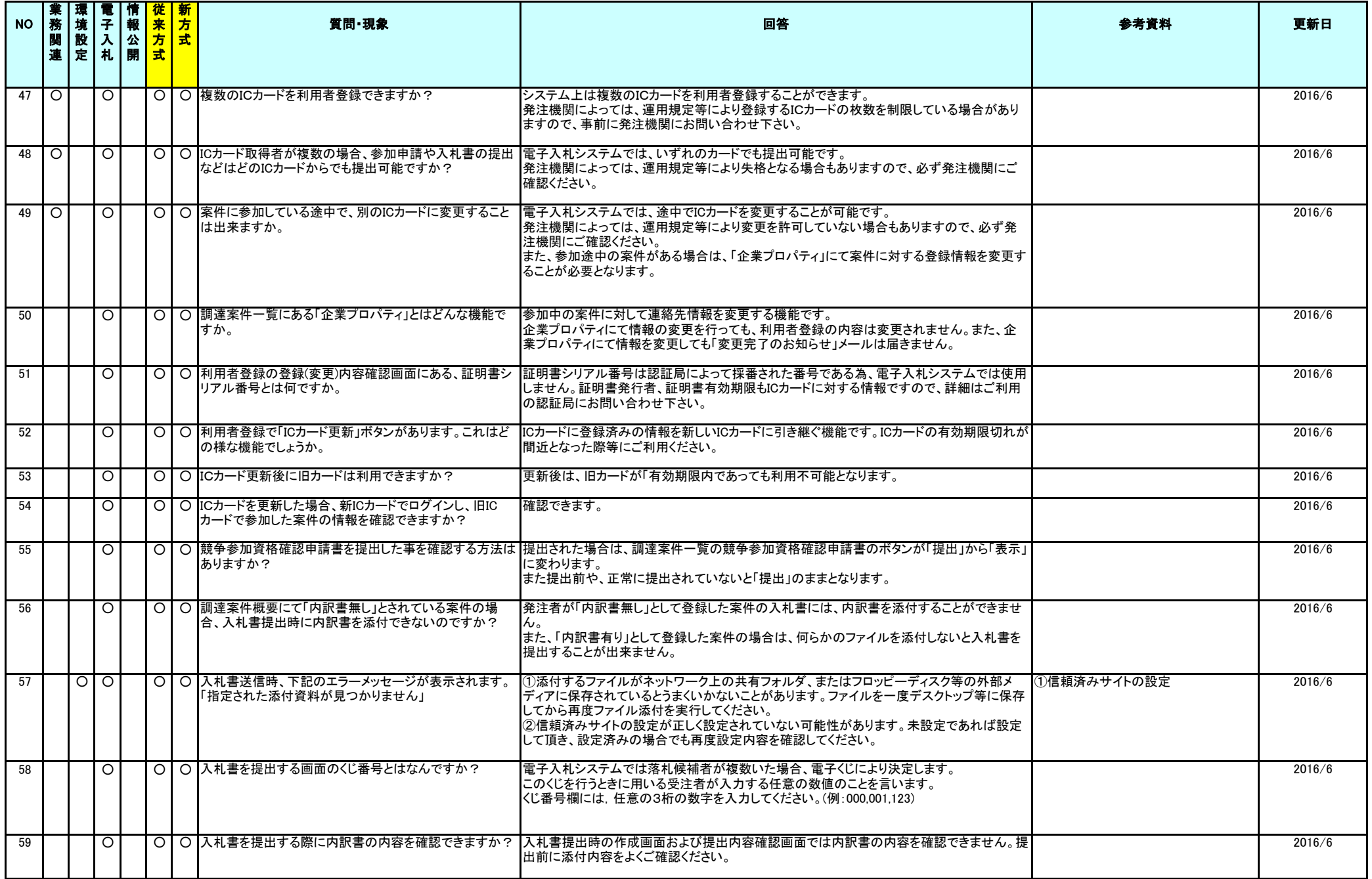

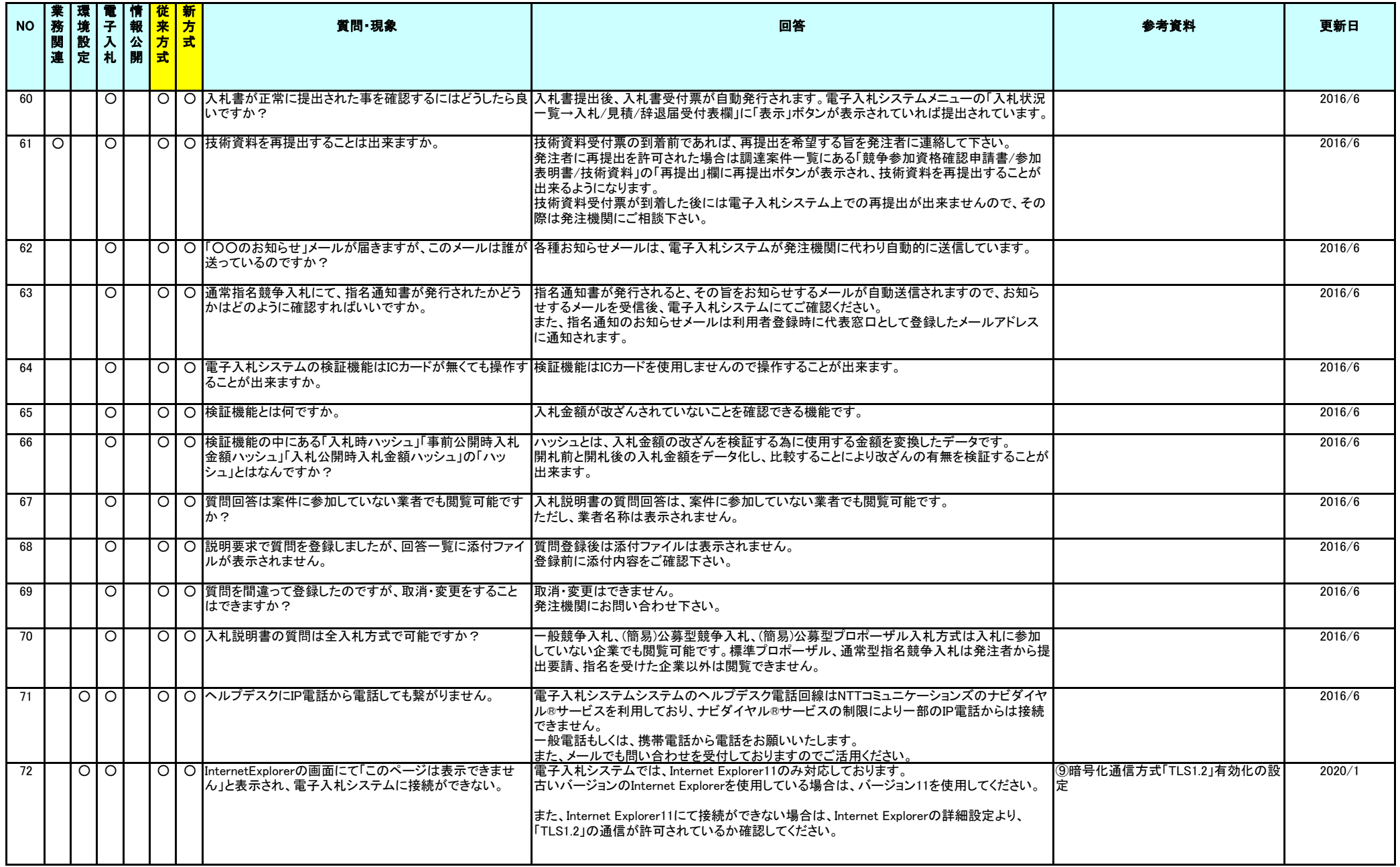

#### ①信頼済みサイトの設定

※Windows8.1、をご利用の場合は、デスクトップ画面よりInternet Explorerを開いてください。 1.Internet Explorerを開き、以下の操作を行います。

(1)メニューバー〔ツール〕-〔インターネットオプション〕①をクリックします。

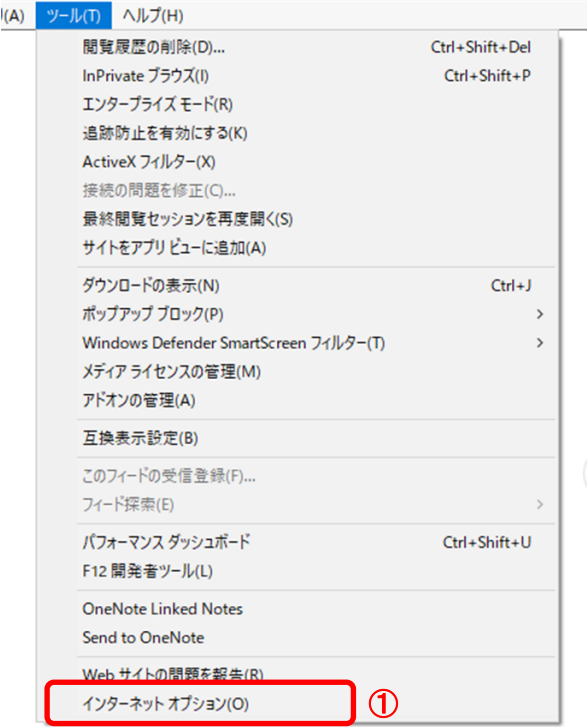

2.インターネットオプションダイアログにて以下の操作を行います。

- (1)〔セキュリティ〕タブ①をクリックします。
- (2)〔信頼済みサイト〕②をクリックし、〔サイト〕ボタン③をクリックします。 →2.1.信頼済みサイトダイアログ (1)へ (3)〔レベルのカスタマイズ〕ボタン④をクリックします。 2. 2. セキュリティ設定-信頼されたゾーンダイアログ (1)へ
- (4)〔OK〕ボタン⑤をクリックします。

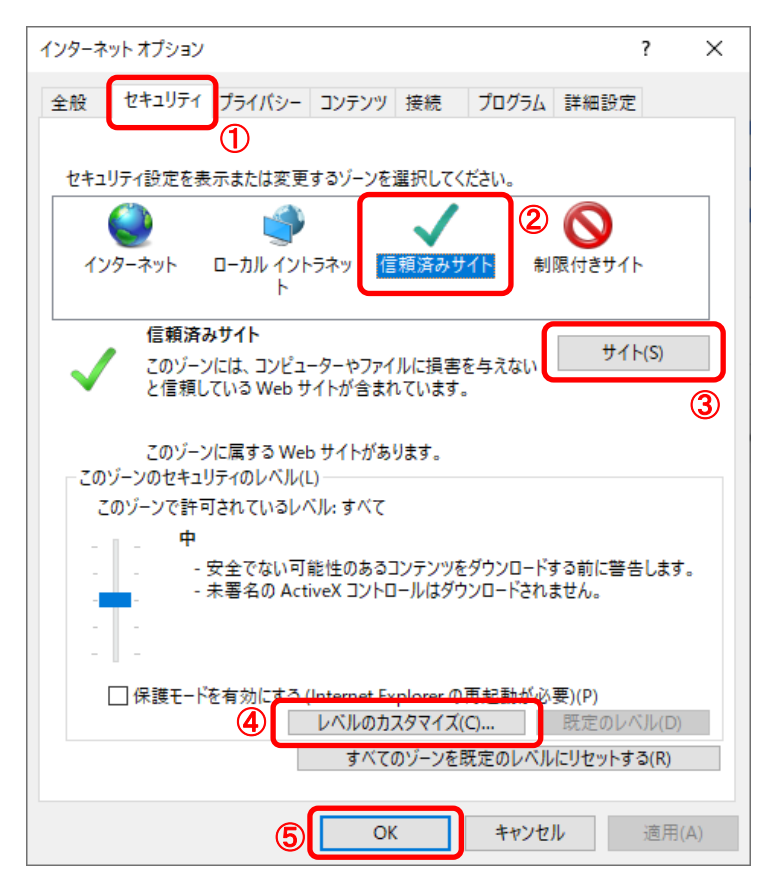

- 2.1. 信頼済みサイトダイアログにて以下の操作を行います。 (1)〔次のWebサイトをゾーンに追加する〕欄①に下記「電子入札URL」に示すアドレスを一行ずつ入力します。 (2)〔追加〕ボタン②をクリックし、〔Webサイト〕にURLが追加されたことを確認します。 (3)上記(1)~(2)を必要なURL分行います。 電子入札URL 従来方式(Java方式)の場合 https://www.ebs-asp.fwd.ne.jp (電子入札のみ使用する場合はこちらのみ) https://www.epi-asp.fwd.ne.jp 新方式(脱Java方式)の場合 https://www.ebs-cloud.fwd.ne.jp (電子入札のみ使用する場合はこちらのみ) https://www.epi-cloud.fwd.ne.jp (4)〔閉じる〕ボタン③をクリックします。 →2.インターネットオプションダイアログ(3)へ  $\times$ 信頼済みサイト このゾーンの Web サイトの追加と削除ができます。このゾーンの Web サイトす べてに、ゾーンのセキュリティ設定が適用されます。 ① ② この Web サイトをゾーンに追加する(D): https://www.ebs-asp.fwd.ne.jp/ 追加(A) Web サイト(W): Ą 削除(R) i. ☑このゾーンのサイトにはすべてサーバーの確認 (https:) を必要とする(S) ③ 閉じる(C) 2.2. セキュリティ設定一信頼されたゾーンダイアログにて以下の操作を行います。 (1)〔ポップアップブロックの使用〕①を〔無効にする〕に変更します。 (2)〔OK〕ボタン②をクリックします。 →2.インターネットオプションダイアログ(4)へ セキュリティ設定 - 信頼されたゾーン  $\times$ 設定 □ ファイルのドラッグ/ドロップ、またはコピー/貼り付け ۸ ○ ダイアログを表示する ○ 無効にする ◉ 有効にする ■ページの自動読み込み ○ 無効にする ◉ 有効にする ■ポップアップブロックの使用  $\circledD$ ◎ 無効にする ○ 有効にする □ より権限の少ない Web コンテンツ ゾーンの Web サイトがこのゾーンに移動で ○ ダイアログを表示する ○ 無効にする ◉ 有効にする □ レガシ フィルターをレンダリングする ○ 無効にする  $\langle$ \*コンピューターの再起動後に有効になります カスタム設定のリセット リセット先(R): 中(既定)  $\checkmark$ リセット(E)... ② OK キャンセル
- 3.InternetExplorerを終了します。他に開いているInternetExplorerがあれば全て終了してください。
- 以上で設定は終了です。

※Windows8.1、をご利用の場合は、デスクトップ画面よりInternet Explorerを開いてください。 Internet Explorerを開き、以下の操作を行います。 (1)メニューバー〔ツール〕-〔互換表示設定〕①をクリックします。

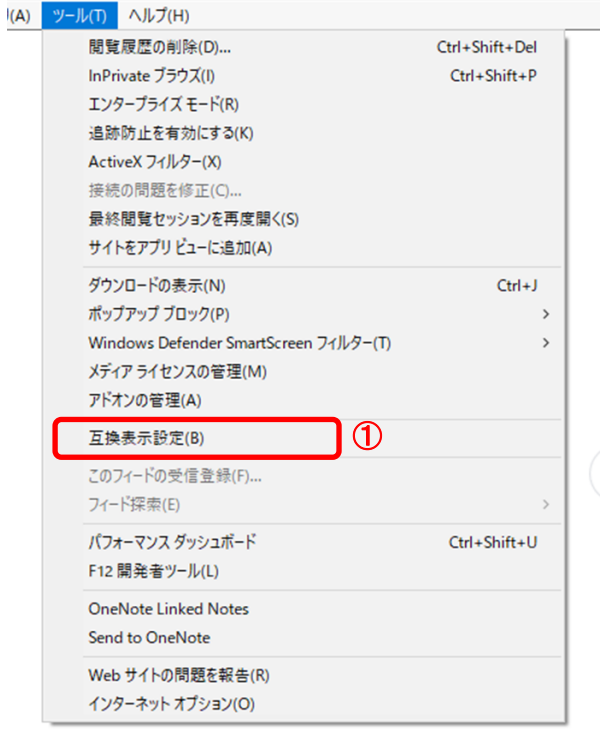

- (2)〔追加するWebサイト〕①の欄に以下を入力します。 fwd.ne.jp
- (3)〔追加〕ボタン②をクリックし、〔互換表示に追加したWebサイト〕にURLが追加されたことを確認します。
- (4)〔閉じる〕ボタン③をクリックします。

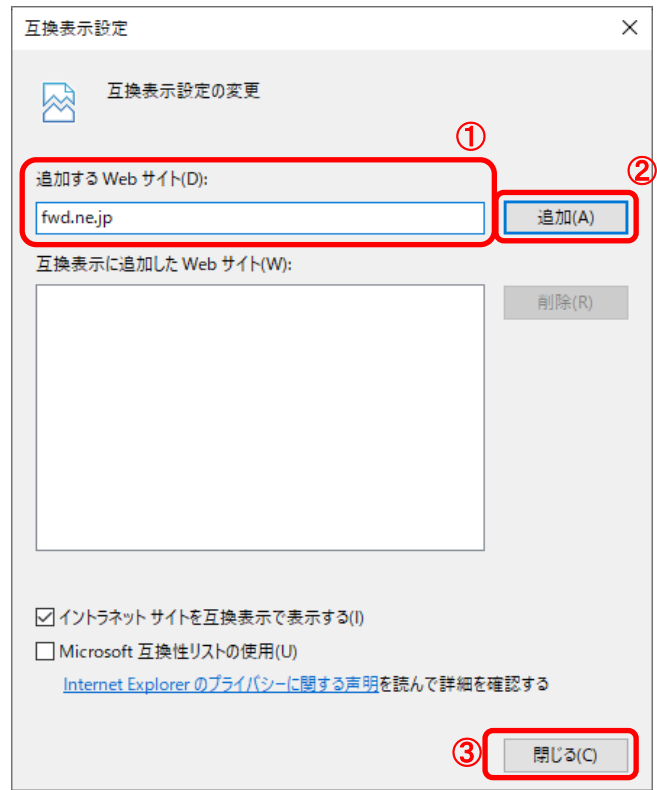

(5)InternetExplorerを終了します。他に開いているInternetExplorerがあれば全て終了してください。

## ③IEキャッシュクリア手順

・設定手順はバージョンにより異なります。以下のご利用のバージョンの手順をご参照ください。 ※Windows8.1をご利用の場合は、デスクトップ画面よりInternet Explorerを開いてください。

1.Internet Explorerを開き、以下の操作を行います。 (1)メニューバー〔ツール〕-〔インターネットオプション〕①をクリックします。

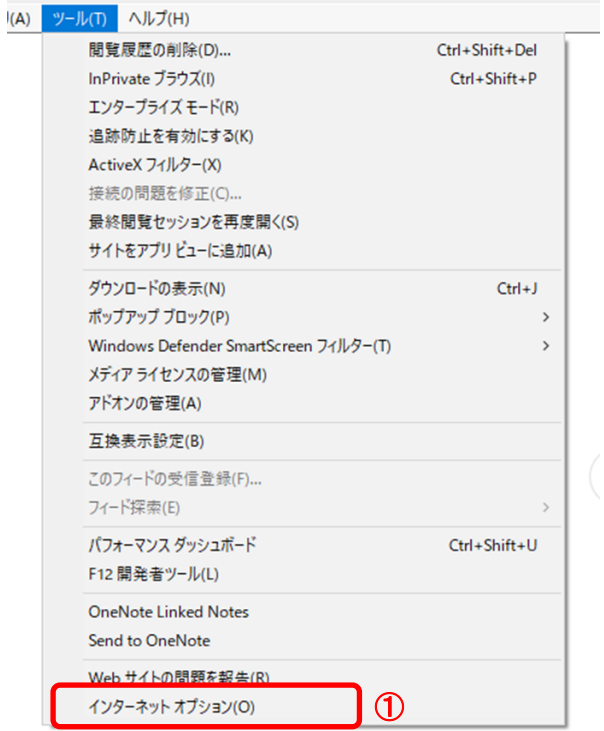

- 2.インターネットオプションダイアログにて以下の操作を行います。 (1)〔全般〕タブ①をクリックします。
	- (2)「閲覧の履歴」にある〔削除〕ボタン②をクリックします。 →3. 閲覧の履歴の削除ダイアログ (1)へ (3)〔OK〕ボタン③をクリックします。

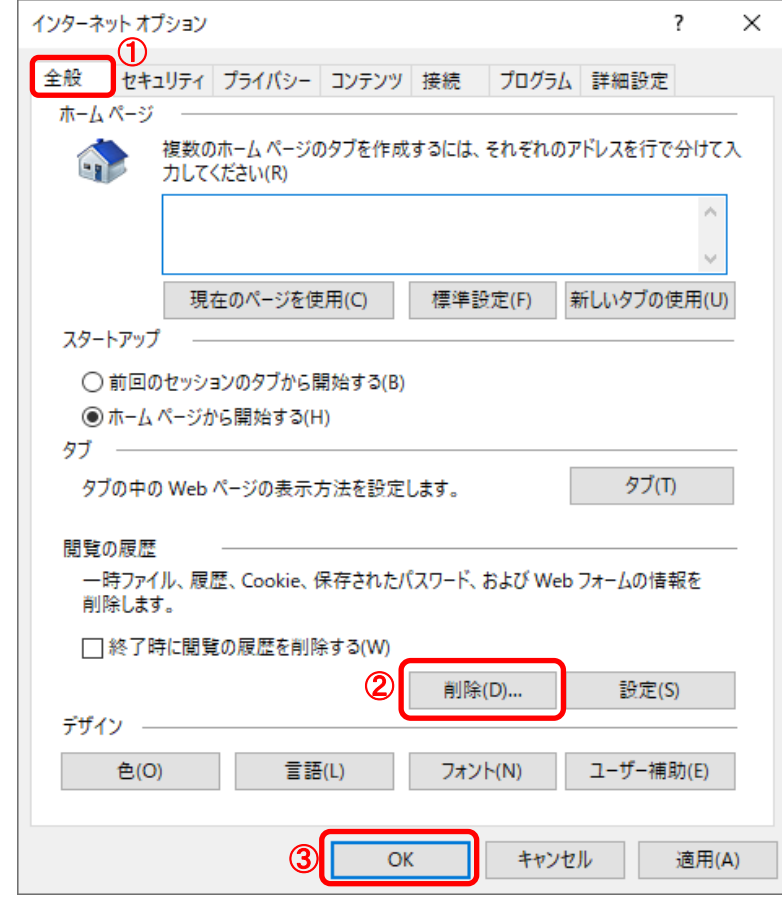

- 3. 閲覧の履歴の削除ダイアログにて以下の操作を行います。
	- (1)「インターネット一時ファイルおよびWebサイトのファイル」チェックボックス①をチェックします。 (2)「クッキーとWebサイトデータ」チェックボックス②をチェックします。
	- 。<br>※「履歴」チェックボックスにはチェックをしないでください。 「履歴」を削除した場合、互換表示設定にて設定したアドレスが消えてしまいます。 (3)〔削除〕ボタン③をクリックします。
	- →2. インターネットオプションダイアログ (3)へ

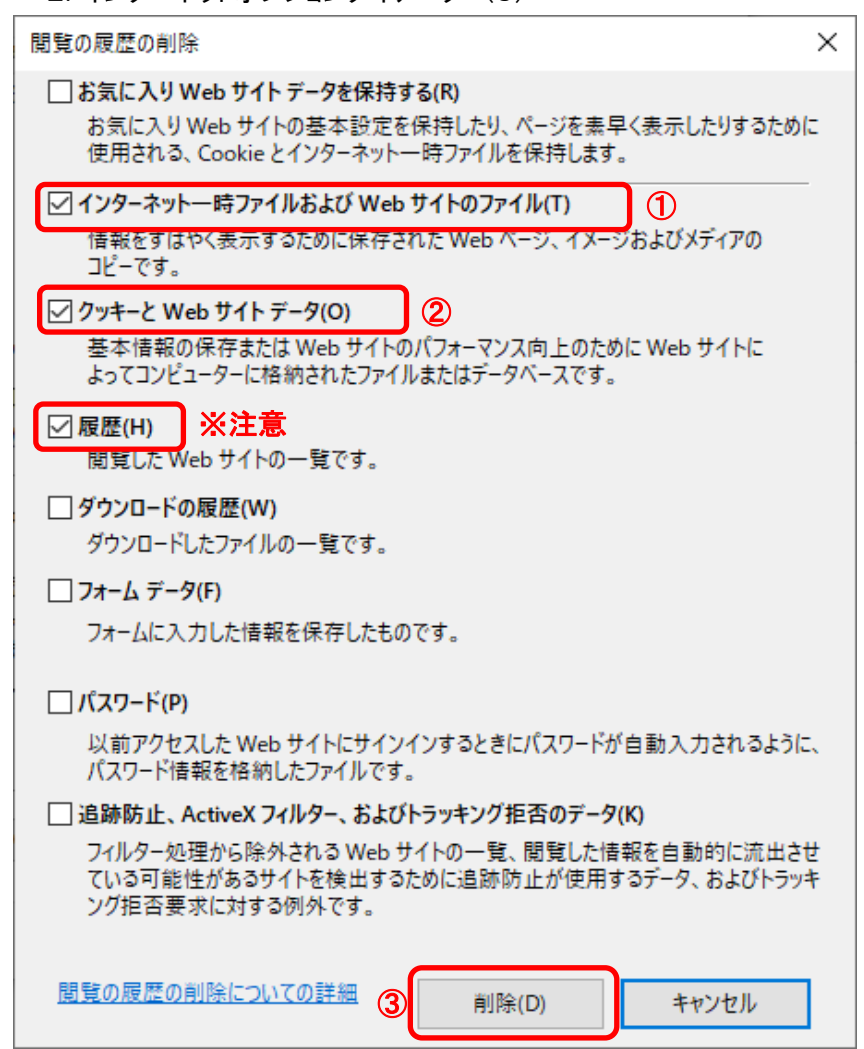

## ④Javaバージョン確認

JAVAのバージョンは以下の方法でご確認ください。(※お使いのOSによって画面が異なる場合があります)

- 1.使用するパソコンを起動し、「スタート」メニューをクリックします。
- 2.表示されるメニューより、「コントロールパネル」をクリックします。
- 3.コントロールパネルより「Java」のアイコンをクリックします。

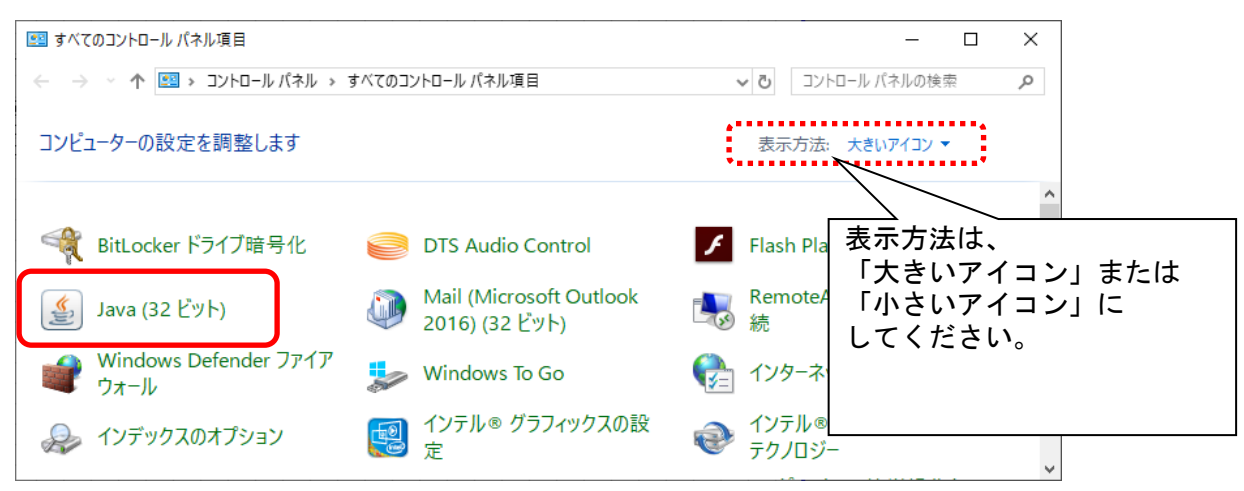

4.「Javaコントロール・パネル」が表示されます。 「バージョン情報(B)」ボタンをクリックします。

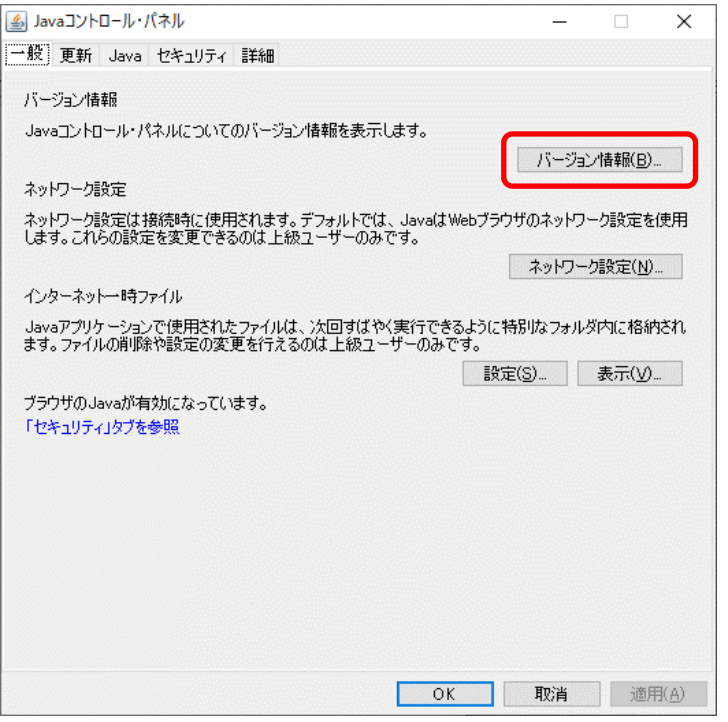

5.「Javaについて」が表示されます。下記図の赤枠部分がバージョンです。

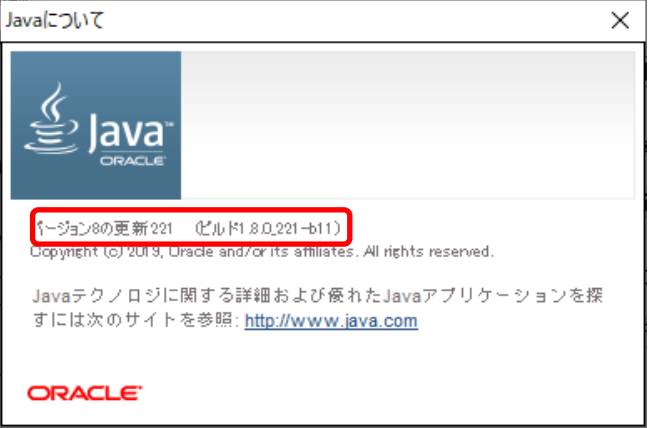

確認終了後は、すべての画面を閉じてください。

## ⑤Javaキャッシュクリア手順

・Javaキャッシュは以下の手順でクリアしてください。

- 1.使用するパソコンを起動し、「スタート」メニューをクリックします。
- 2.表示されるメニューより、「コントロールパネル」をクリックします。
- 3.コントロールパネルより「Java」のアイコンをクリックします。

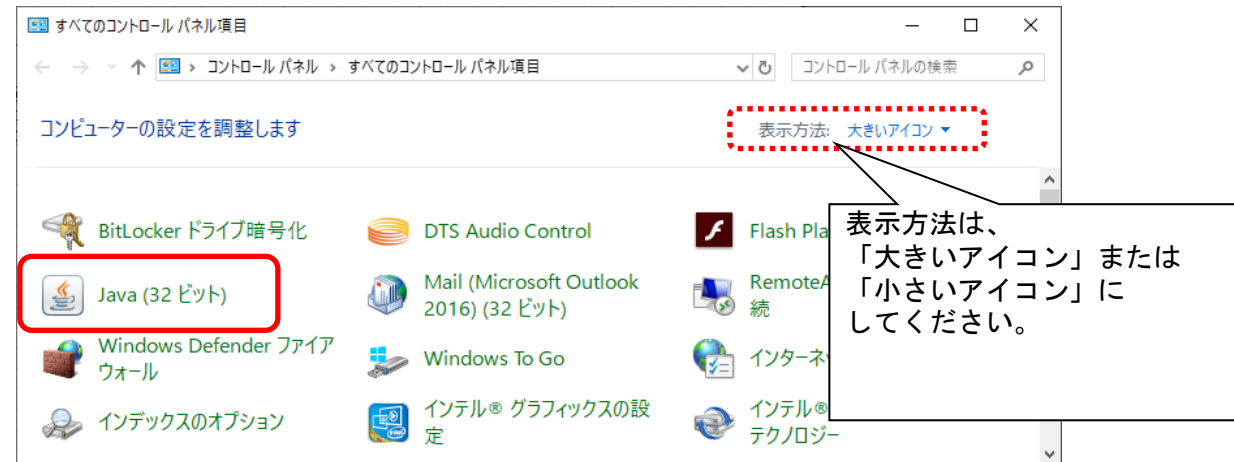

4.Java コントロールパネルにて以下の操作を行います。 (1)〔一般〕タブ①をクリックします。 (2)「インターネット一時ファイル」にある〔設定〕ボタン②をクリックします。 →4.1.一時ファイルの設定ダイアログ (1)へ (3)〔OK〕ボタン③をクリックします。

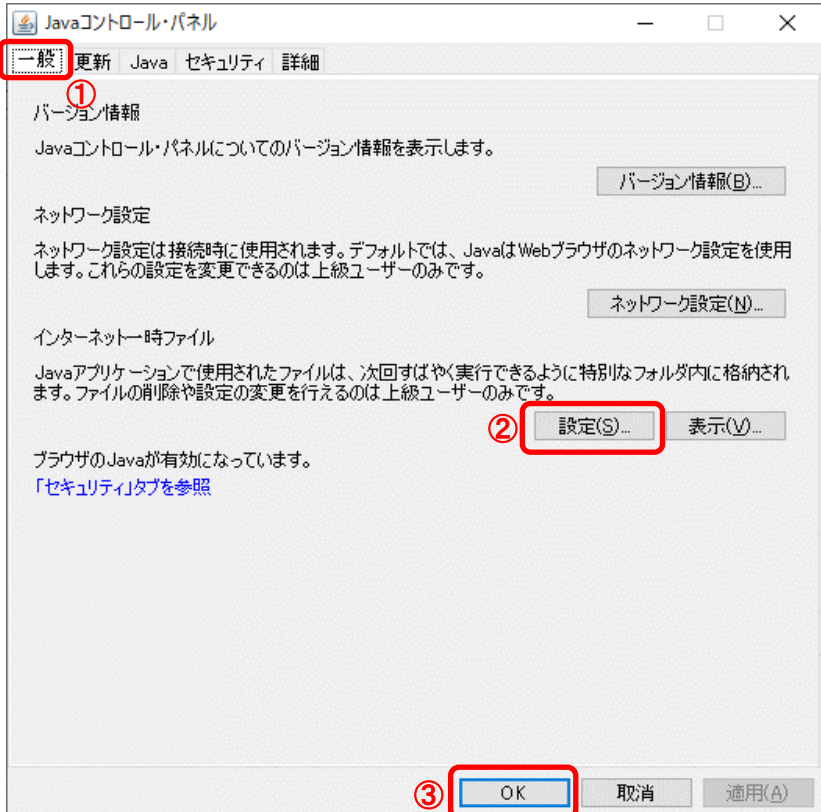

4.1.一時ファイルの設定ダイアログにて以下の操作を行います。 (1)〔ファイルの削除〕ボタン①をクリックします。 →4.1.1.一時ファイルの削除ダイアログ (1)へ (2)〔OK〕ボタン②をクリックします。 →4.Java コントロールパネル (3)へ

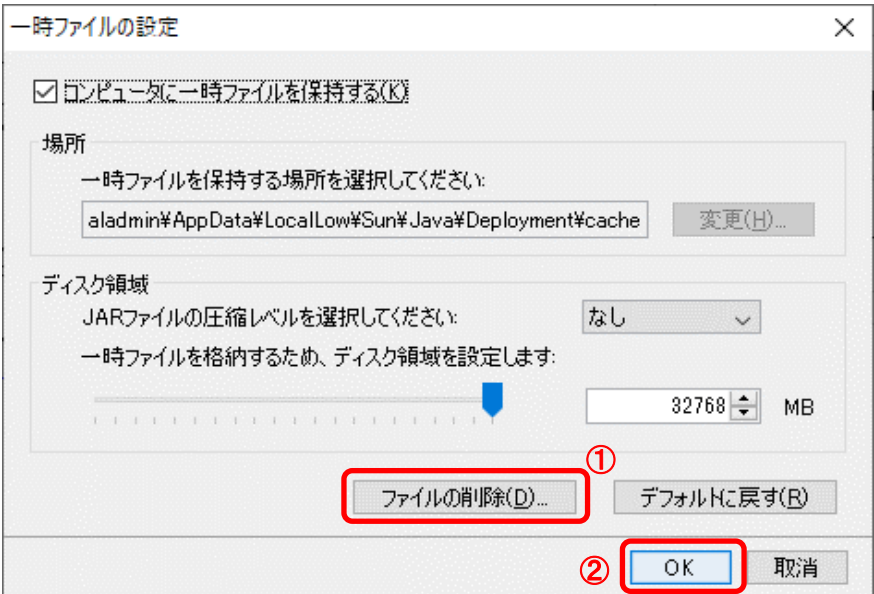

4.1.1.一時ファイルの削除ダイアログにて以下の操作を行います。 (1)「インストールされたアプリケーションおよびアプレット」チェックボックス①にチェックつけます。 (2)〔OK〕ボタン②をクリックします。

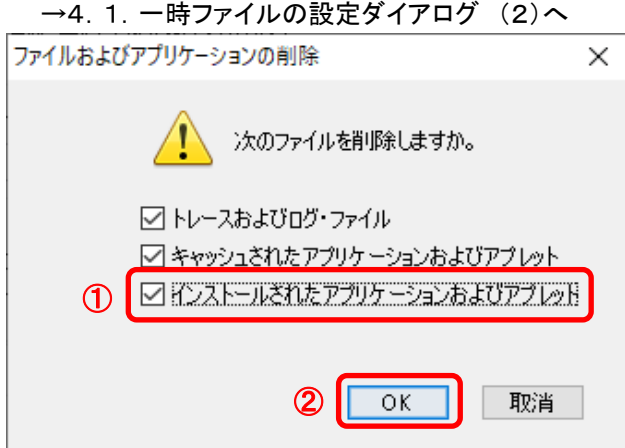

以上で設定は終了です。

#### ⑥Java警告メッセージの回避方法

#### 《Java アップデートに関するメッセージ》

電子入札システムにログインする際に、Javaのアップデートが必要とメッセージ表示される場合がありますが、 Javaをアップデートしないよう注意してください。 以下の手順にて、メッセージを回避してください。

- 1.「次の更新が利用可能になるまでメッセージを表示しません。」のチェックボックス①にチェックします。
- 2.「後で」をクリックします。

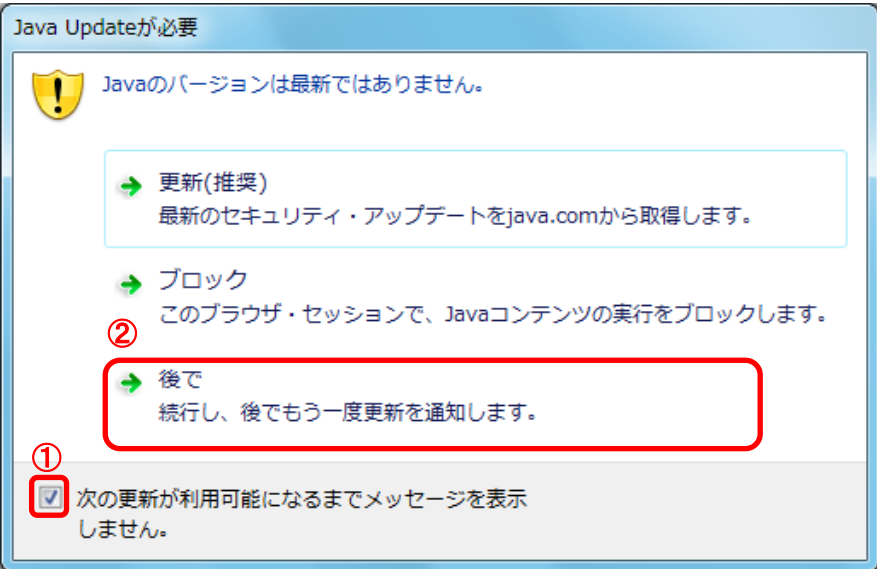

#### 《Java セキュリティ警告に関するメッセージ》

<u>ーー・・・・・・・。。。。。。。。。。。。。。。。。。。。。。</u><br>電子入札システムにログインする際に、Javaセキュリティ警告が表示される場合があります。 以下の手順にて、メッセージを回避してください。(セキュリティ警告は2回表示されます)

1.「実行」ボタン①をクリックします。

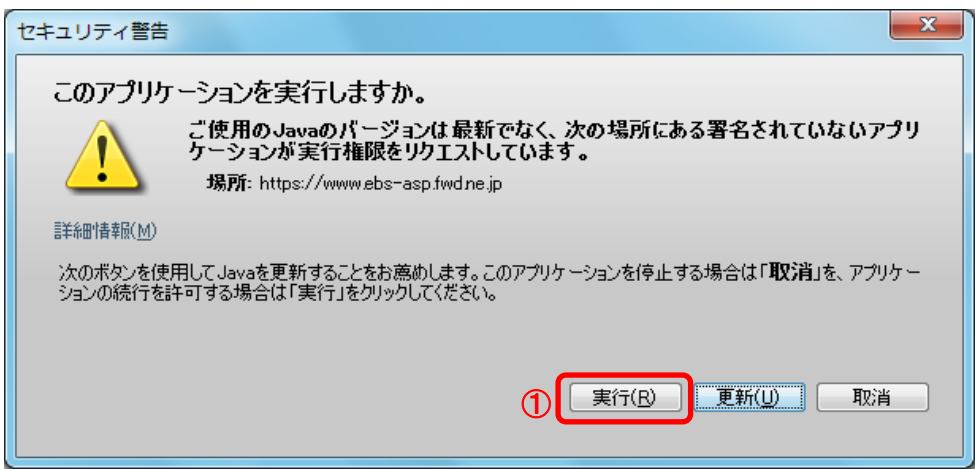

2.「実行」ボタン①をクリックします。

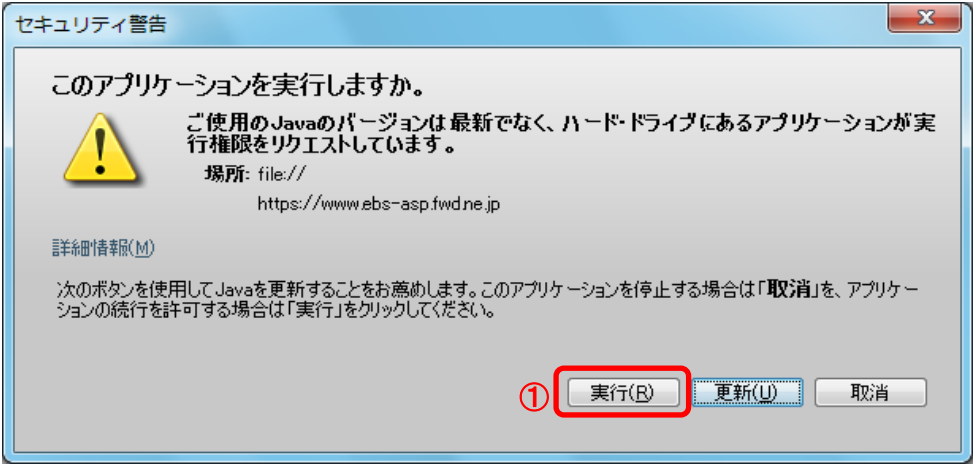

# ⑦Javaセキュリティ設定

Javaのセキュリティ強化に伴い、以下のようなメッセージが表示される場合があります。 Javaコントロールパネルより、セキュリティの設定をご確認ください。

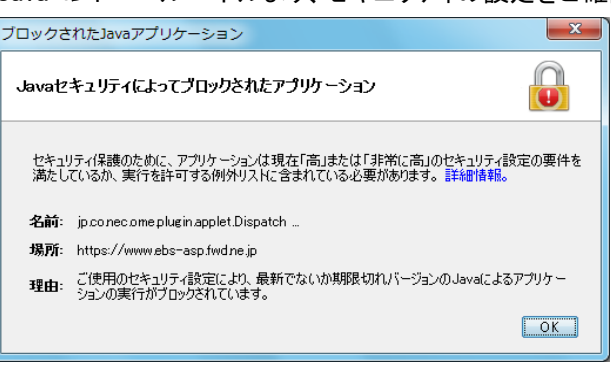

JRE8を利用するには、コアシステムを利用するすべてのPCにおいて、

Javaコントロールパネル「例外サイト・リスト」に、ご利用頂く電子入札システムのURL(javaポリシー記載と同じ)及び 電子入札専用クライアントソフトウェア(各認証局が提供)のプログラムファイル名を設定する必要があります。 設定するURLや詳細の手順に関しては各認証局にご確認ください。

参考として、以下に直接追加する手順を記載します。

- 1.使用するパソコンを起動し、「スタート」メニューをクリックします。
- 2.表示されるメニューより、「コントロールパネル」をクリックします。
- 3.コントロールパネルより「Java」のアイコンをクリックします。

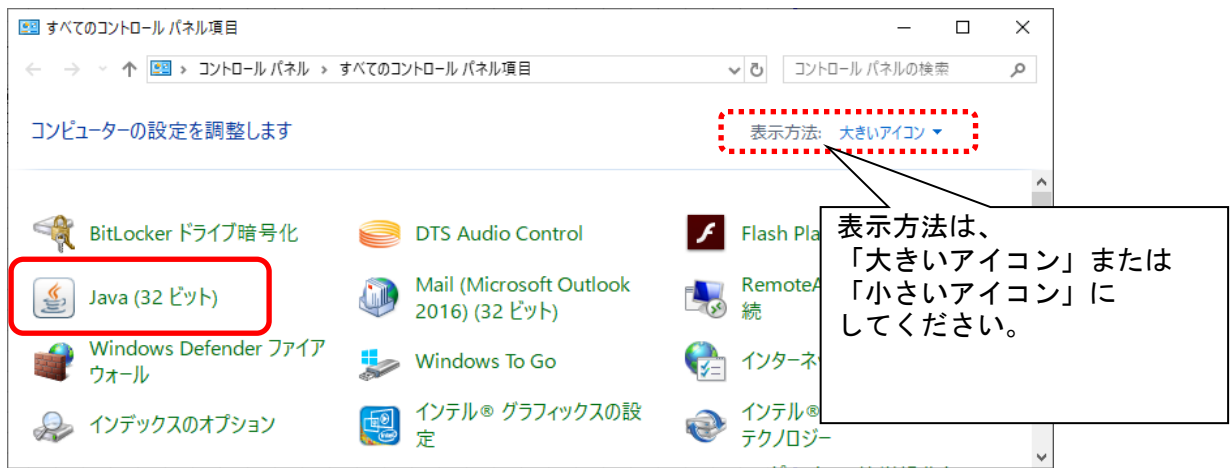

4.Java コントロールパネルにて以下の操作を行います。 (1)「セキュリティ」タブ①をクリックして、「サイト・リストの編集」ボタン②を クリックします。

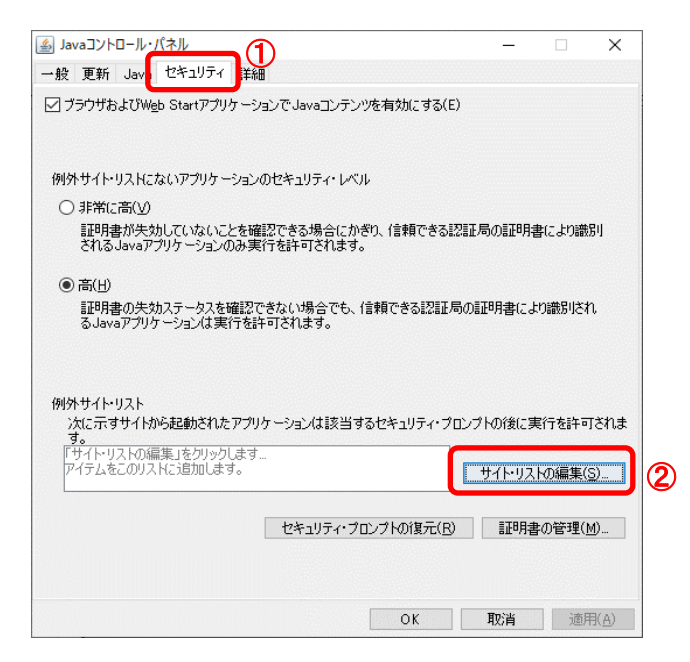

(2)「場所」欄①にご利用頂く電子入札システムのURL(javaポリシー記載と同じ)及び 電子入札専用クライアントソフトウェア(各認証局が提供)のプログラムファイルが置かれている フォルダ名を登録します。

(注意)JRE のインストール先を変更した場合は、以下フォルダ名が変わりますのでご注意ください。

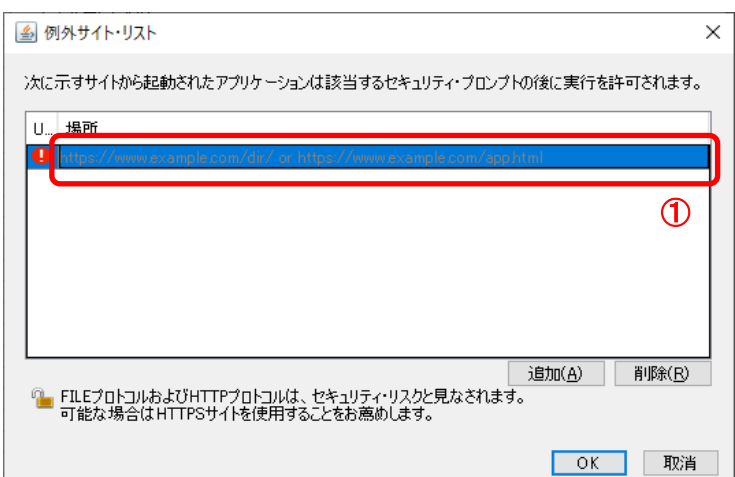

電子入札専用クライアントソフトウェアは以下フォルダ名を「置換条件」(※)に従い変換したものを登録します。 <u>•32bit PCの場合</u><br>フォルダ名

: C:¥Program Files¥Java¥jre1.8.0\_XX¥lib¥applet¥ 置換後のフォルダ名: file:///C:/Program%20Files/Java/jre1.8.0\_XX/lib/applet/ <u>•64bit PCの場合</u><br>フォルダ名 : C:¥Program Files (x86)¥Java¥jre1.8.0 XX¥lib¥applet¥ 置換後のフォルダ名: file:///C:/ Program%20Files%20(x86)/Java/jre1.8.0\_XX/lib/applet/

(※)置換条件

- ・ 半角スペースがある場合は、「%20」に置き換える
- ・ 「¥」は「/」に置き換える
- ・ 先頭に「file:/」を付ける

登録する際に、以下のようなセキュリティ警告がでる場合があります。「続行」を選択してください。

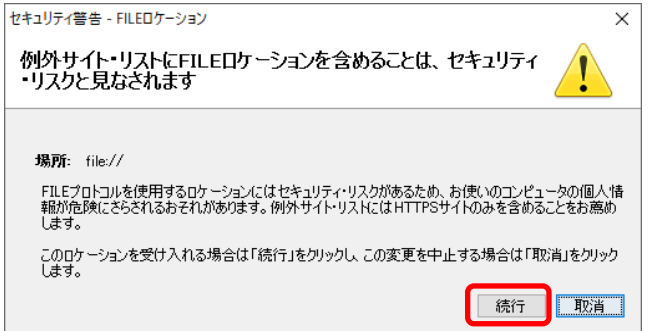

(3)登録が完了したら、「OK」ボタン①をクリックします。

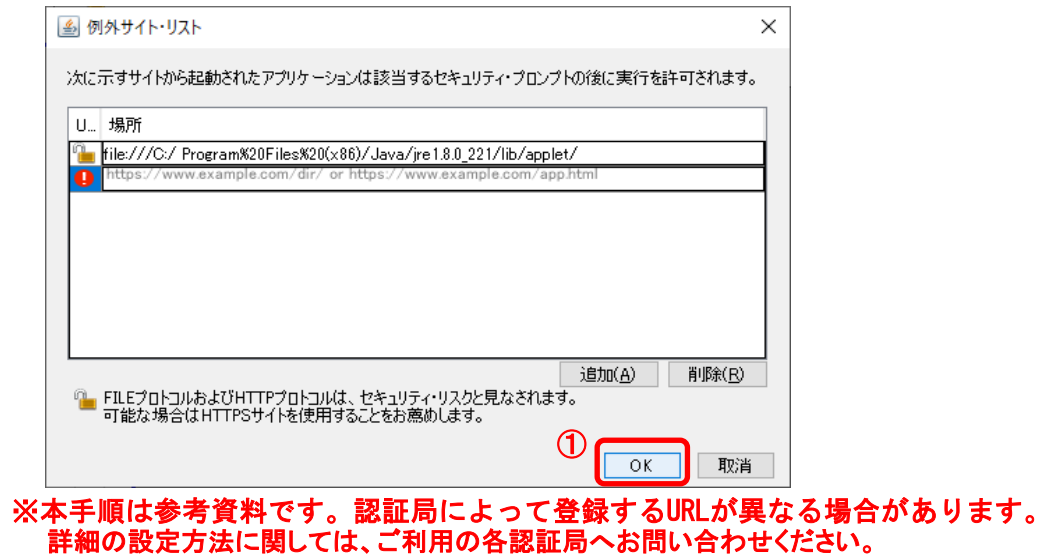

#### ⑧フォントの設定

電子入札システムを使用するパソコンでは、JIS2004対応フォントが使用できません。 以下手順を参照の上、JIS2004の使用制限を行ってください。

- (1)IMEのプロパティを表示します。 ※ツールバーに表示される「A」や「あ」を右クリックし、「プロパティ」を選択します。
- (2)IME プロパティを開き、画面上部の「変換」タブ①をクリックします。 画面上の「詳細設定」ボタン②をクリックします。

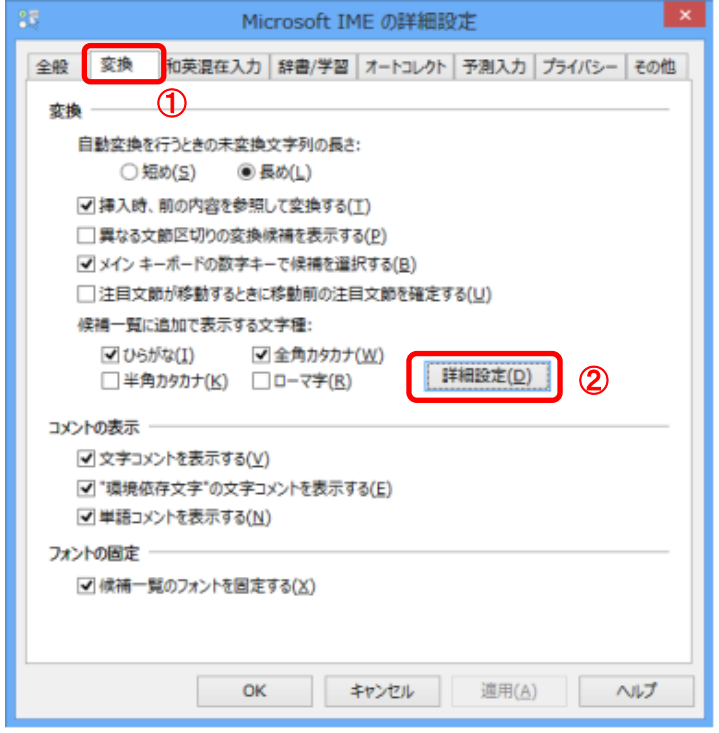

(3)「JIS X 0208 で構成された文字のみ変換候補に表示する」①をチェックします。 「OK」ボタン②をクリックします。

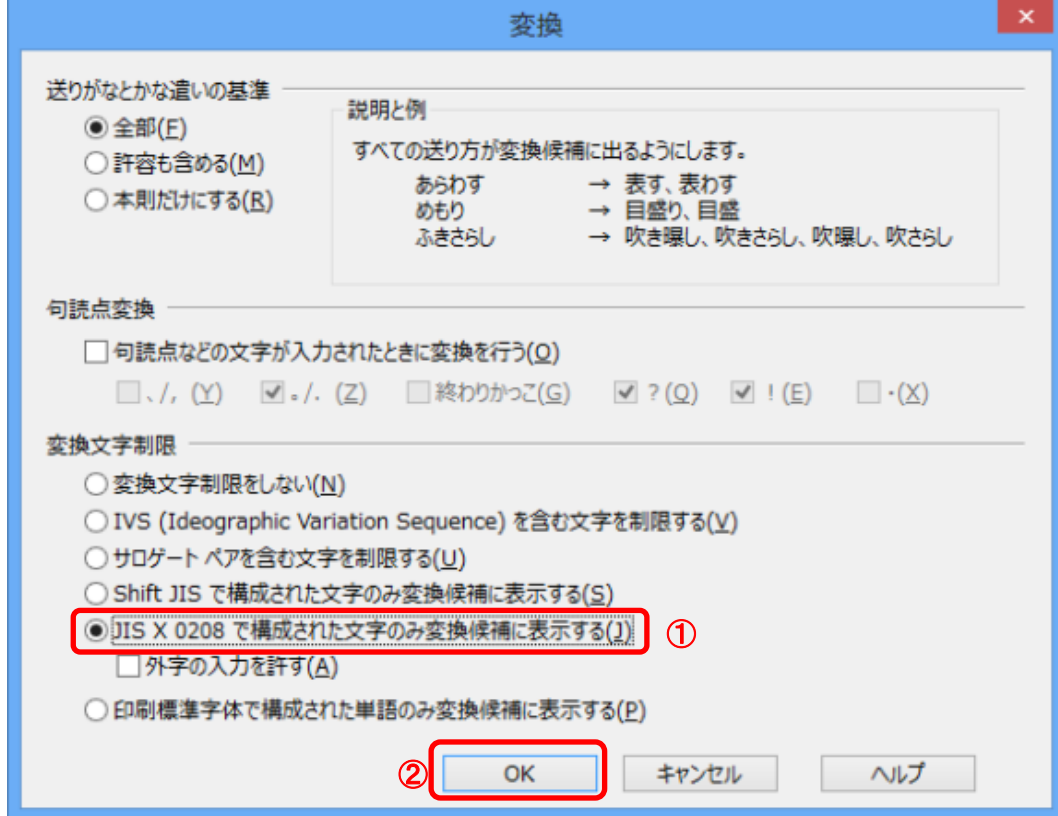

### ⑨暗号化通信方式「TLS1.2」有効化の設定

※Windows8.1をご利用の場合は、デスクトップ画面よりInternet Explorerを開いてください。 1.Internet Explorerを開き、以下の操作を行います。

(1)メニューバー〔ツール〕-〔インターネットオプション〕①をクリックします。

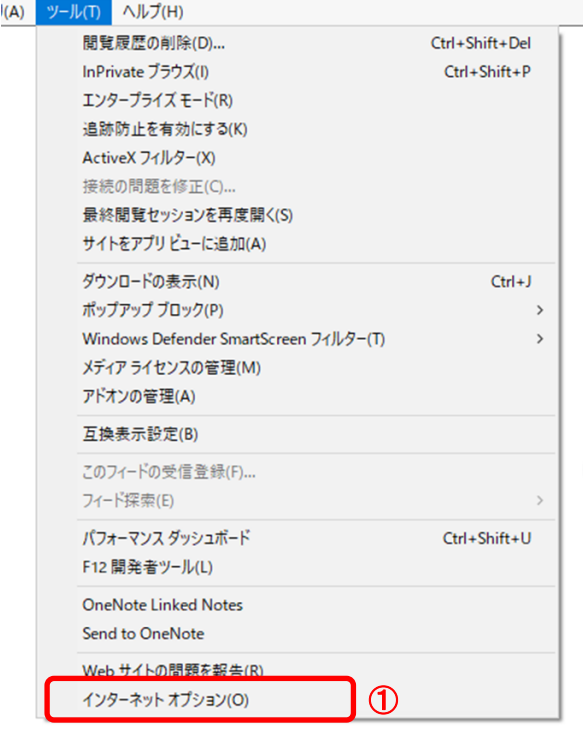

2.インターネットオプションダイアログにて以下の操作を行います。

(1)〔詳細設定〕タブ①をクリックします。

、<br>(2)「セキュリティ」項目部分までスクロール②し、〔TLS1.2を使用する〕③にチェックが選択されていることを確認します →〔TLS1.2を使用する〕③にチェックが選択されていない場合はチェックを付けてください。 (3)〔OK〕ボタン④をクリックします。

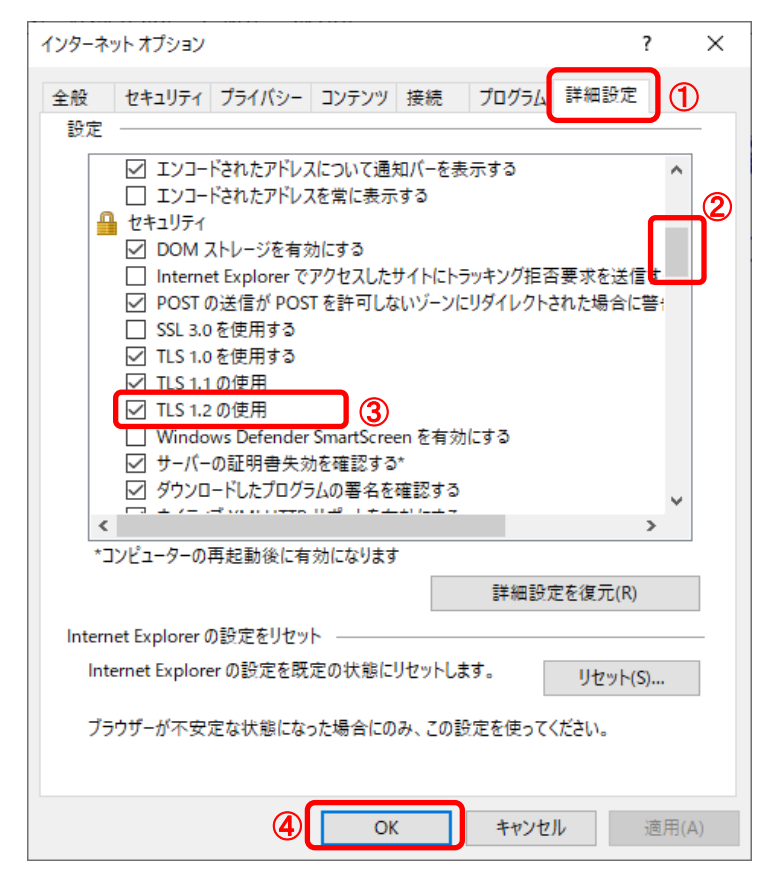

3.InternetExplorerを終了します。他に開いているInternetExplorerがあれば全て終了してください。

#### ⑩許可URLリストの設定

(1)タスクバーに表示される矢印①をクリックし、電子入札補助アプリのアイコン②を 右クリックします。表示されたメニューより許可URLリスト登録③を選択します。

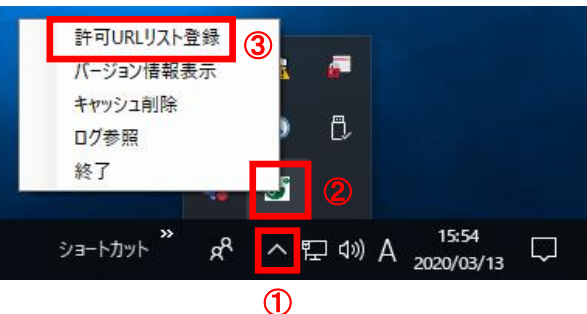

※電子入札補助アプリのアイコンが表示されない場合は、スタートメニューより「電子入札補助アプリ」を 選択し、起動してから行ってください。セキュリティ警告が表示される場合は「はい」を選択してください。

(2)入力箇所欄①に下記URLを入力し、「追加」ボタン②をクリックします。 受注者 https://www.ebs-cloud.fwd.ne.jp

※発注者はご利用の環境に合わせて下記を入力してください。 【インターネットの場合】 https://www.cydeen-cloud.ebs.fwd.ne.jp 【LGWANの場合】 https://ebs.cydeen-cloud.hitachijoho.asp.lgwan.jp

「×」ボタン③をクリックするとポップアップのメッセージが表示されます。 「はい」ボタン④をクリックして閉じてください。

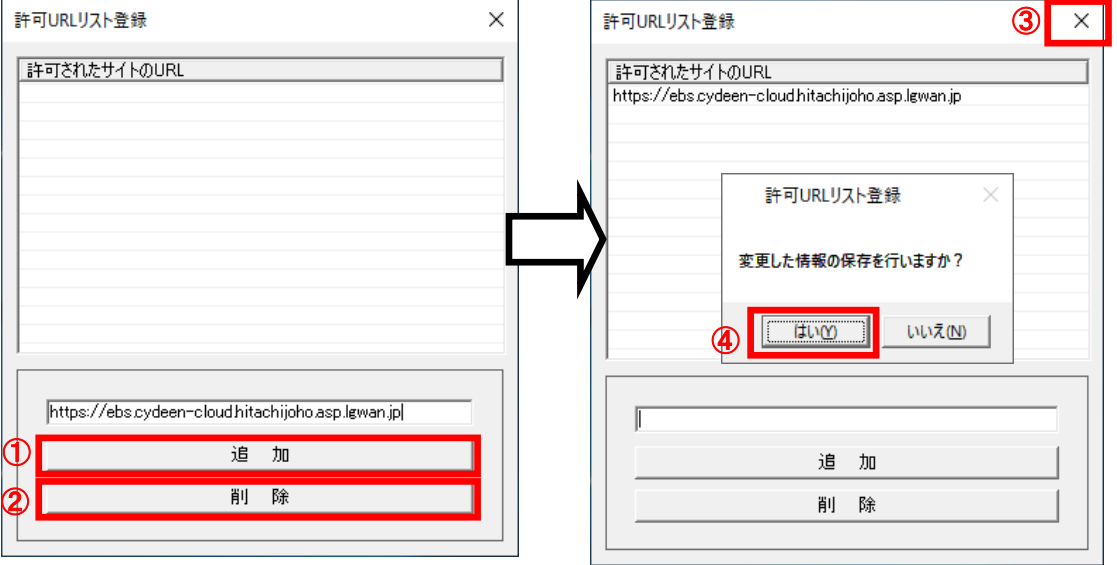

### ⑪電子入札補助アプリのキャッシュクリア

(1)タスクバーに表示される矢印①をクリックし、電子入札補助アプリのアイコン②を 右クリックします。表示されたメニューよりキャッシュ削除③を選択します。

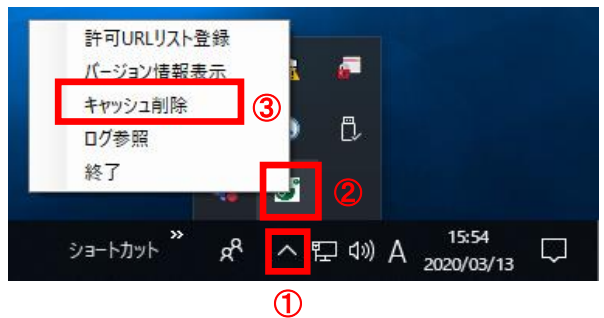

※電子入札補助アプリのアイコンが表示されない場合は、スタートメニューより「電子入札補助アプリ」を 選択し、起動してから行ってください。セキュリティ警告が表示される場合は「はい」を選択してください。

(2)「すべて削除」ボタン①をクリックします。

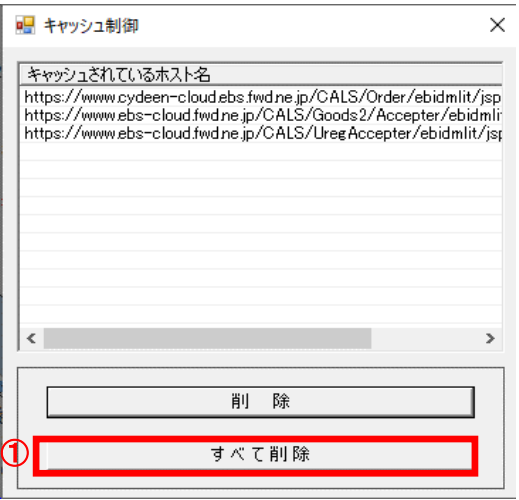

(3)確認メッセージが表示されたら「はい」①をクリックして、画面を閉じます。

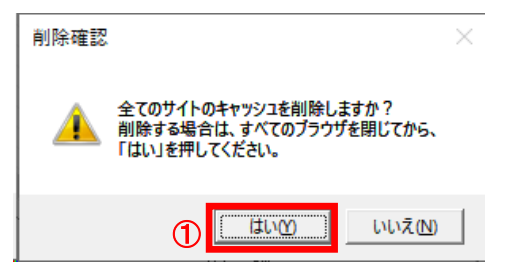

(4)電子入札補助アプリを再起動(※)してください。

(※)(1)の手順にて電子入札補助アプリのアイコンを右クリックして、表示されたメニューより「終了」を選択します。 スタートメニューより「電子入札補助アプリ」を選択し、起動します。